# Configurazione del DNS (Dynamic Domain Name System) sul router VPN CVR100W

# **Obiettivo**

Il DNS (Domain Name System) è una funzionalità che esegue il mapping dei nomi di dominio Internet agli indirizzi IP. Il DNS dinamico (DNS) è una funzionalità che consente di individuare i dispositivi tramite nomi di dominio anche se l'indirizzo IP del dispositivo è stato modificato. Il router CVR100W utilizza il DNS con account DNS basati sul Web; 3322.org e oray.org. Se l'indirizzo IP WAN del CVR100W cambia, la funzione DNS notifica la modifica al server DNS. Il server DNS aggiorna quindi la configurazione per includere il nuovo indirizzo IP WAN. Questa opzione è utile se l'indirizzo IP WAN del router cambia spesso. È necessario creare un account DNS in uno dei siti Web forniti per utilizzare la funzionalità DNS nel CVR100W. Questo articolo spiega come configurare il DNS dinamico sul router VPN CVR100W.

Nota: Di seguito sono riportati i collegamenti a oray e 3322 (3322.org è reindirizzato a pubyun.com):

<http://www.pubyun.com/>

<http://www.oray.com/>

## Dispositivo applicabile

·CVR100W

### Versione del software

 $•1.0.1.19$ 

### Configurazione DNS dinamico

Passaggio 1. Accedere all'utility di configurazione Web e scegliere Rete > LAN > DNS dinamico. Viene visualizzata la pagina DNS dinamico:

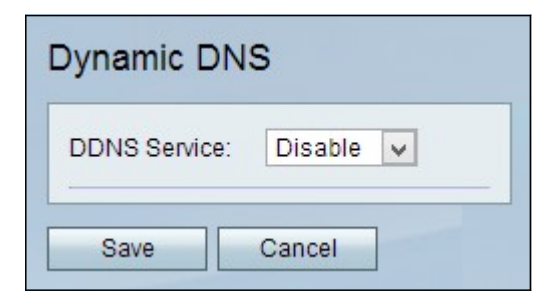

3322.org

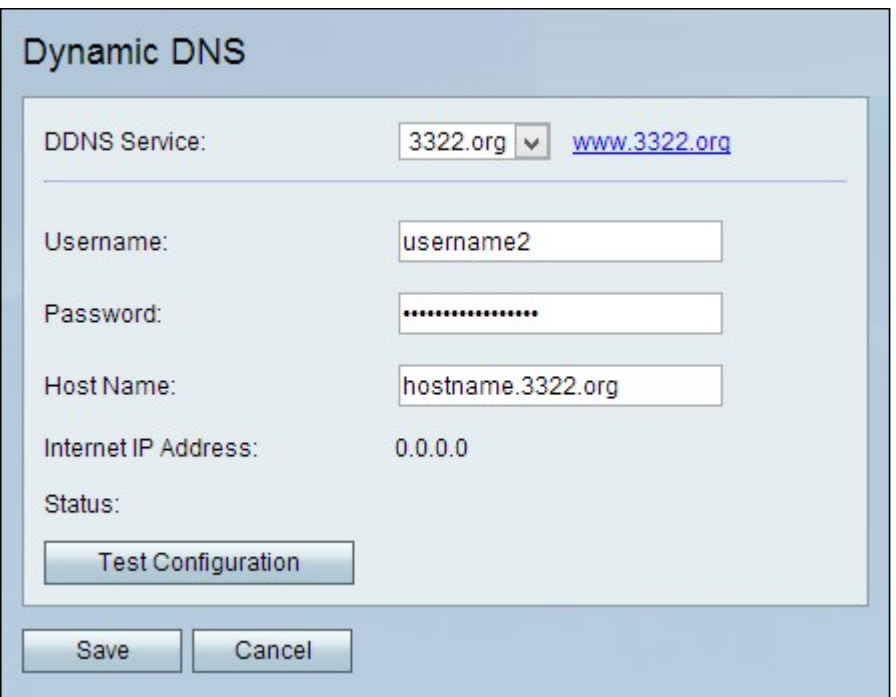

Passaggio 1. Scegliere 3322.org dall'elenco a discesa Servizio DNS.

Passaggio 2. Inserire il nome utente dell'account DNS nel campo Nome utente.

Passaggio 3. Immettere la password dell'account nel campo Password.

Passaggio 4. Immettere il nome host del server DNS nel campo Nome host.

Nei campi seguenti vengono visualizzate informazioni sulla configurazione DNS.

·Indirizzo IP Internet: l'indirizzo IP WAN del CVR100W.

·Stato: stato dell'aggiornamento DNS.

Passaggio 5. (Facoltativo) Per eseguire un test della configurazione DNS, fare clic su Test della configurazione.

Passaggio 6. Fare clic su Save (Salva) per salvare le modifiche.

oray.org

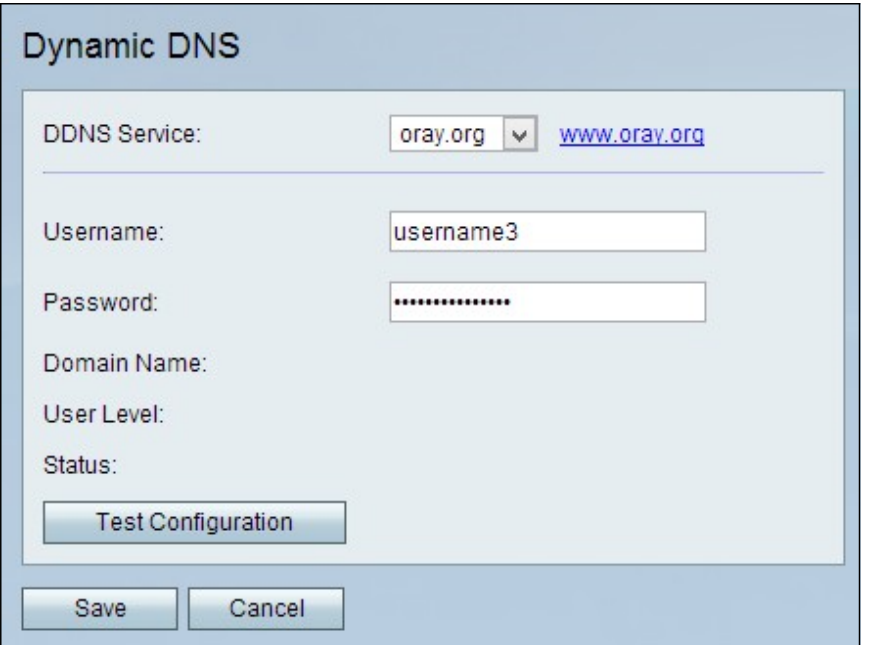

Passaggio 1. Scegliere oray.org dall'elenco a discesa Servizio DNS.

Passaggio 2. Inserire il nome utente dell'account DNS nel campo Nome utente.

Passaggio 3. Immettere la password dell'account nel campo Password.

Nei campi seguenti vengono visualizzate informazioni sulla configurazione DNS.

·Nome dominio - Visualizza il nome di dominio dell'account.

·Livello utente: visualizza il livello utente dell'account. I livelli utente sono i controlli assegnati al proprietario dell'account tramite oray.org.

·Status - Visualizza lo stato dell'aggiornamento DNS.

Passaggio 4. (Facoltativo) Per eseguire un test della configurazione DNS, fare clic su Test della configurazione.

Passaggio 5. Fare clic su Save (Salva) per salvare le modifiche.